In your browser, navigate to [columbusstate.aimsparking.com](https://columbusstate.aimsparking.com/)

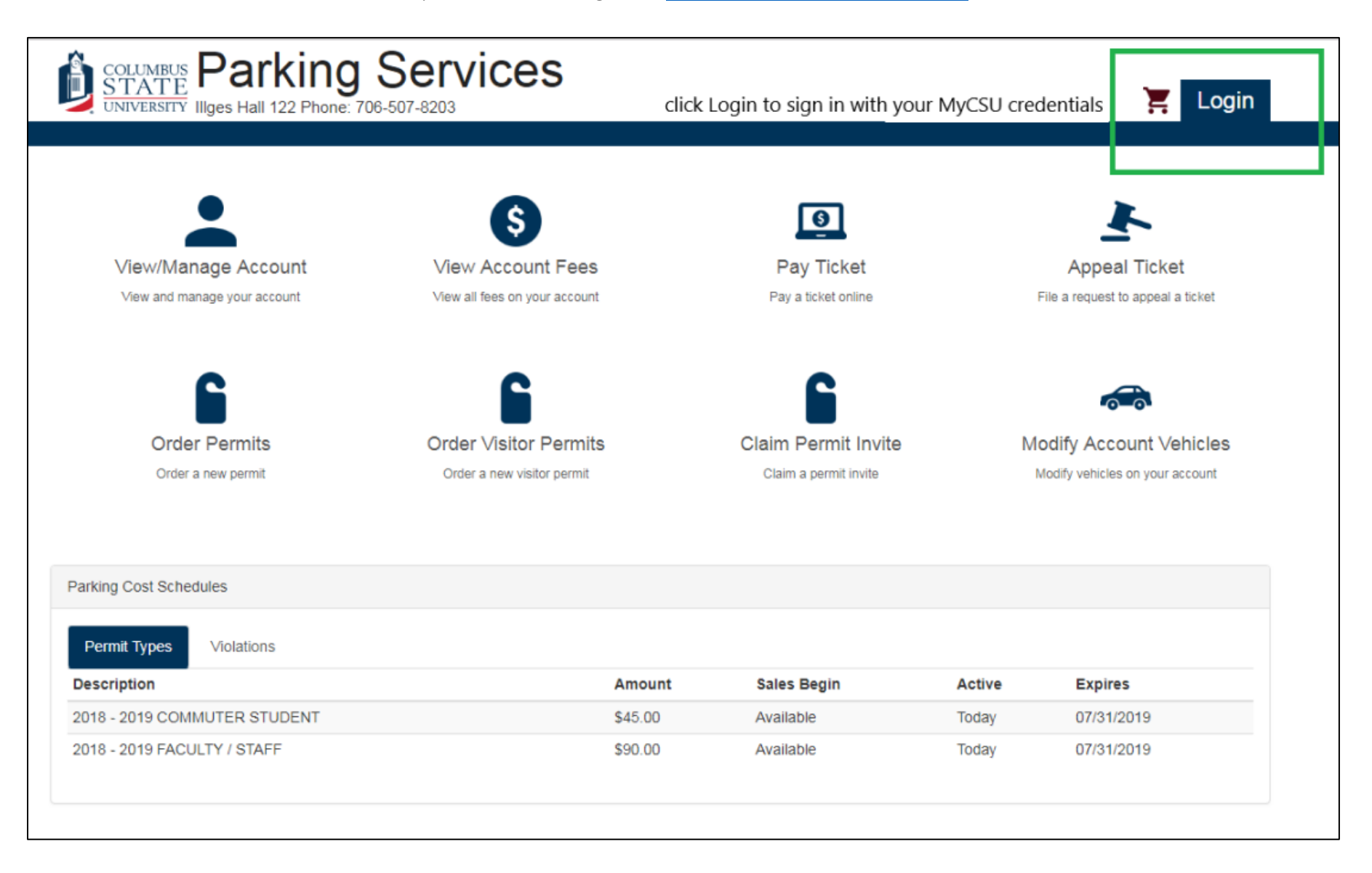

If your department does not have an account with Parking Services, please contact parking@columbusstate.edu.

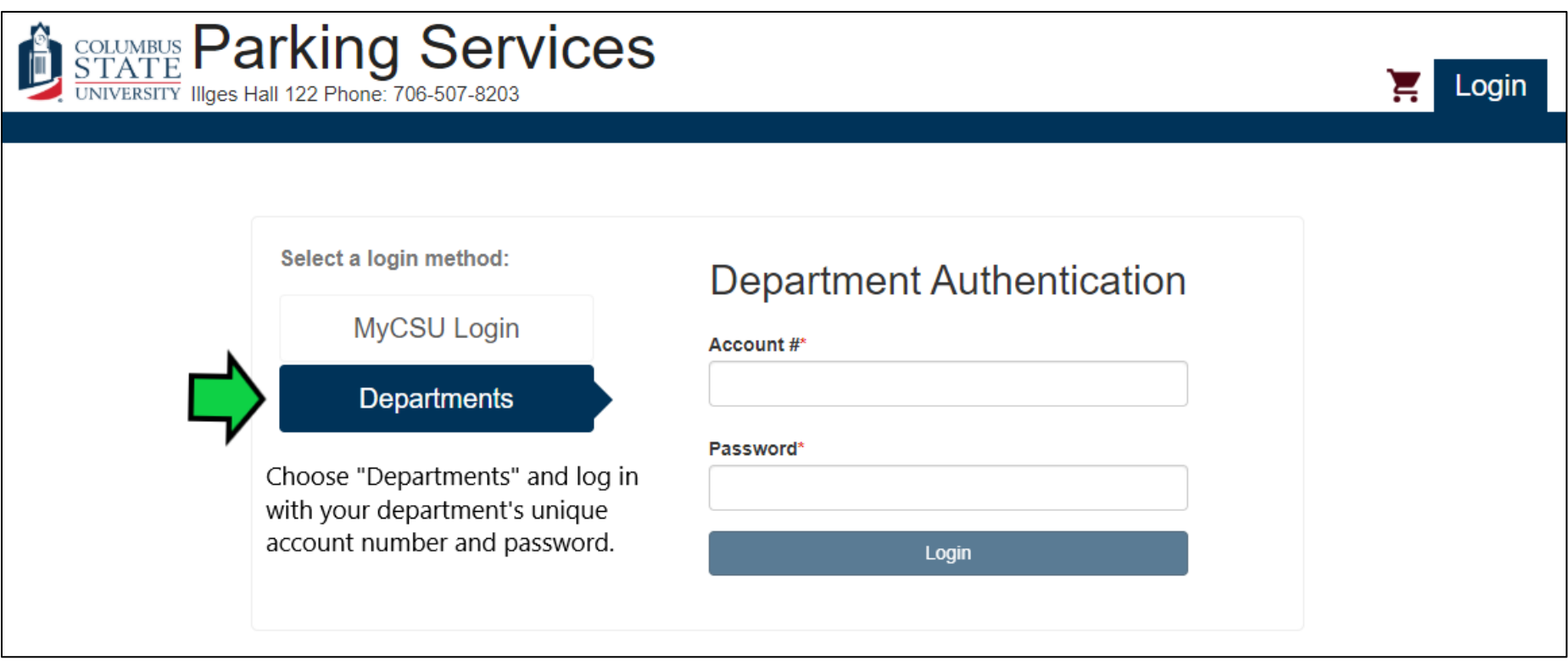

Select "Send New Permit Invites" to send your guests the invitation to register their vehicles ahead of time. Select "Order Permits" if your guest is already on campus and needs to register their vehicle. In this example, we will choose "Send New Permit Invites."

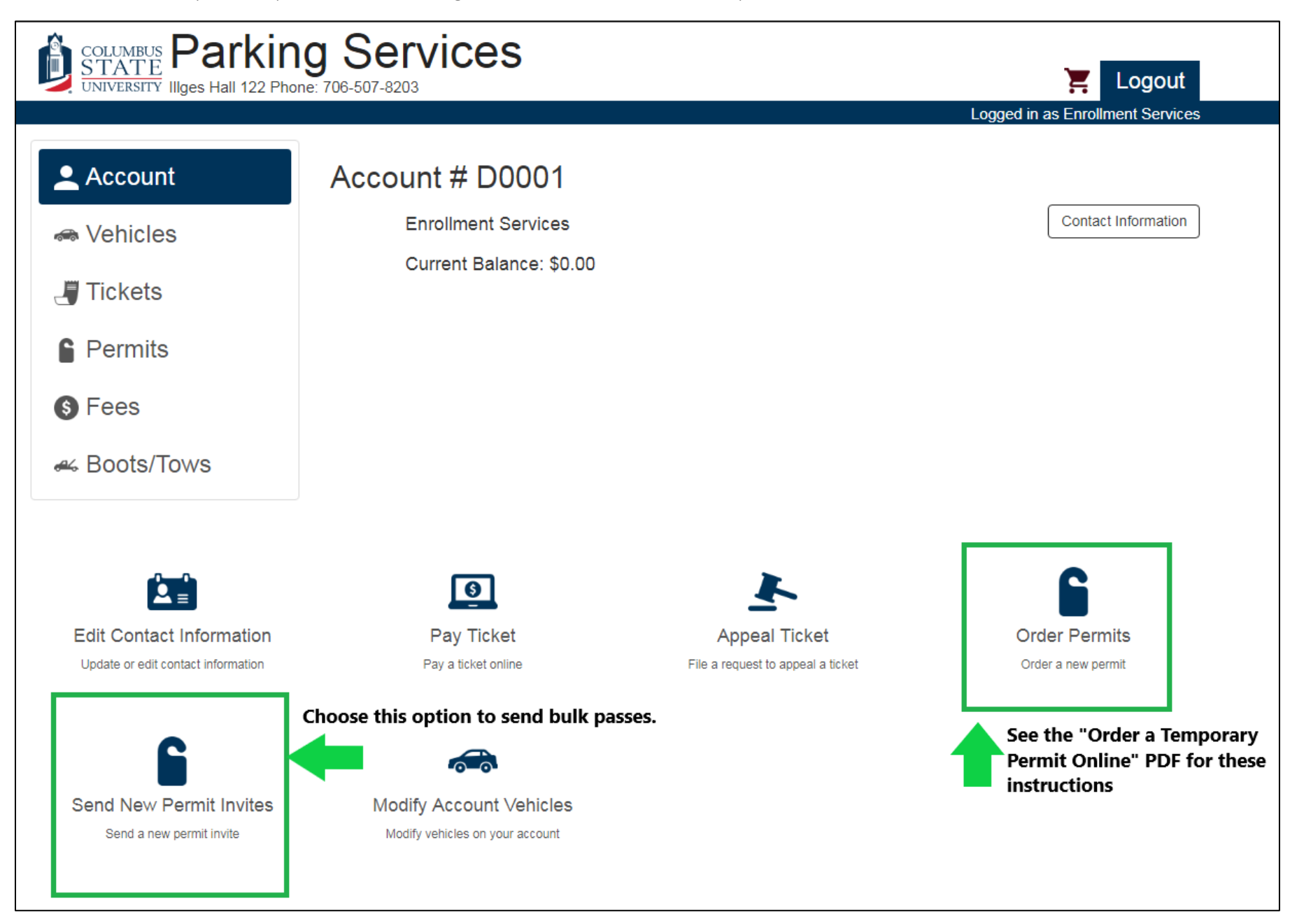

Enter the name of your event, conference, meeting, etc. in the blank field.

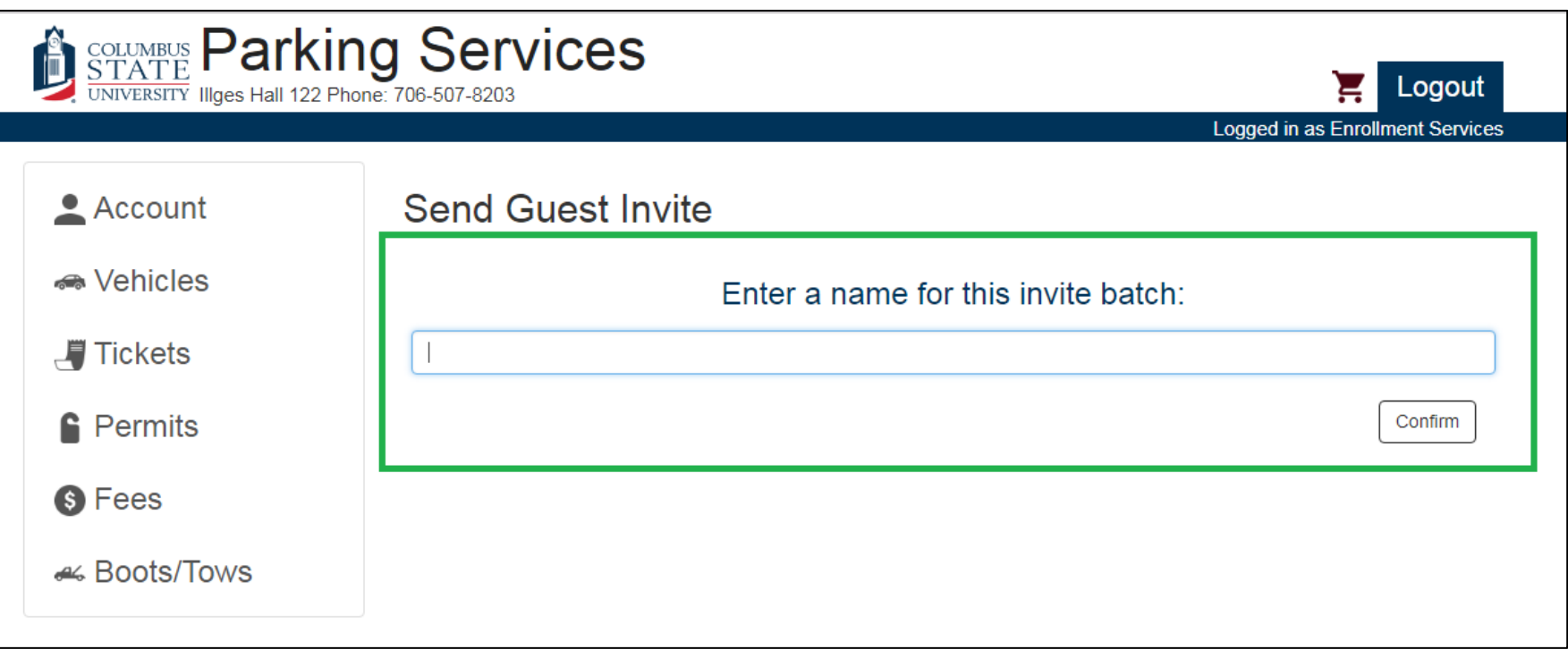

The CC Email can be any e-mail. We recommend using your department's generic e-mail to save your individual inbox from clutter.

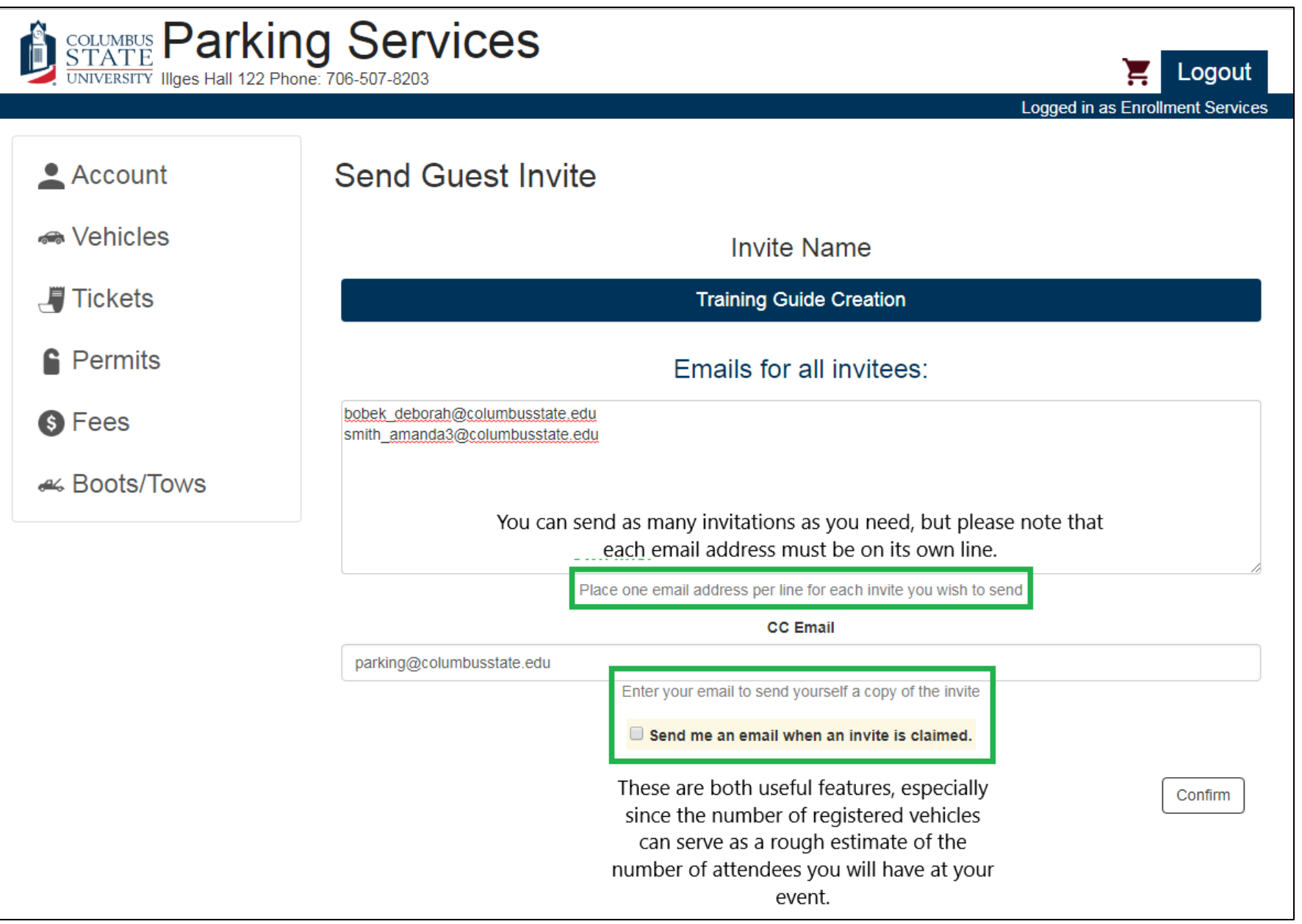

Choose the date range that your guests will need their passes.

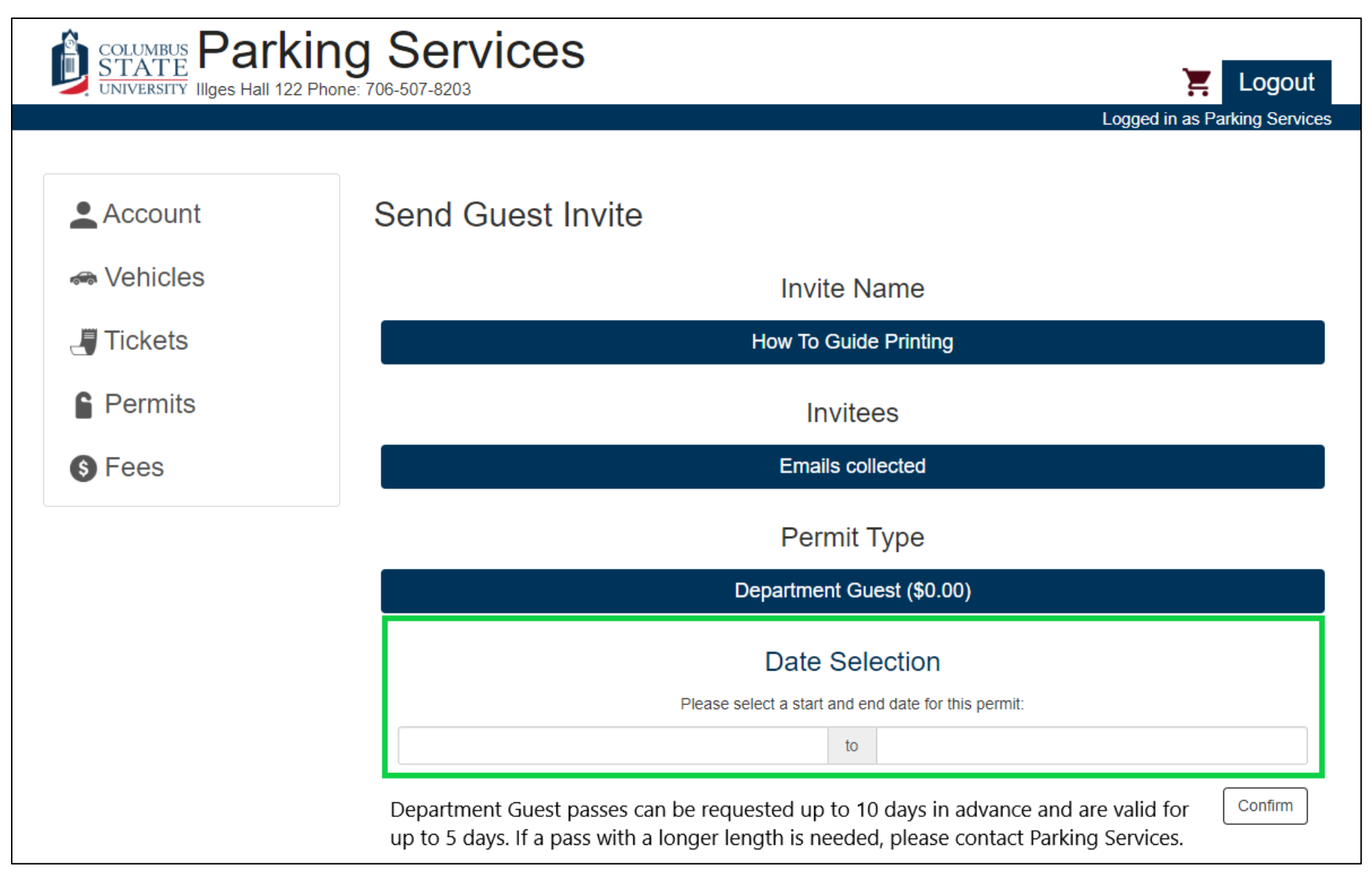

After you choose the dates for your guest's passes, you can add a personalized invitation message. This might include instructions about where to park or reminder details about your event. We recommend that you leave a contact number and name for the event.

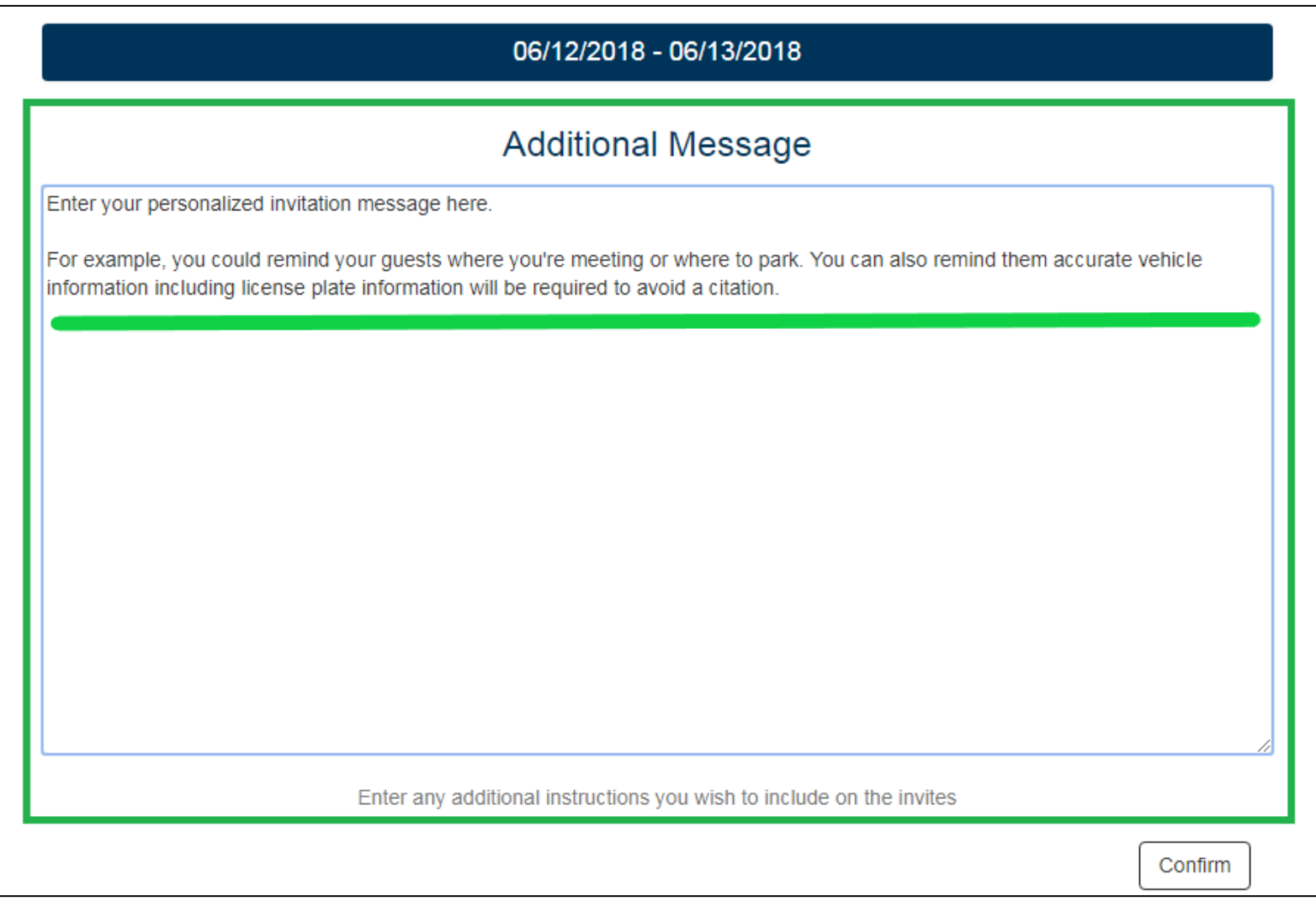

You can select any of the categories on this screen to make changes before confirming the information.

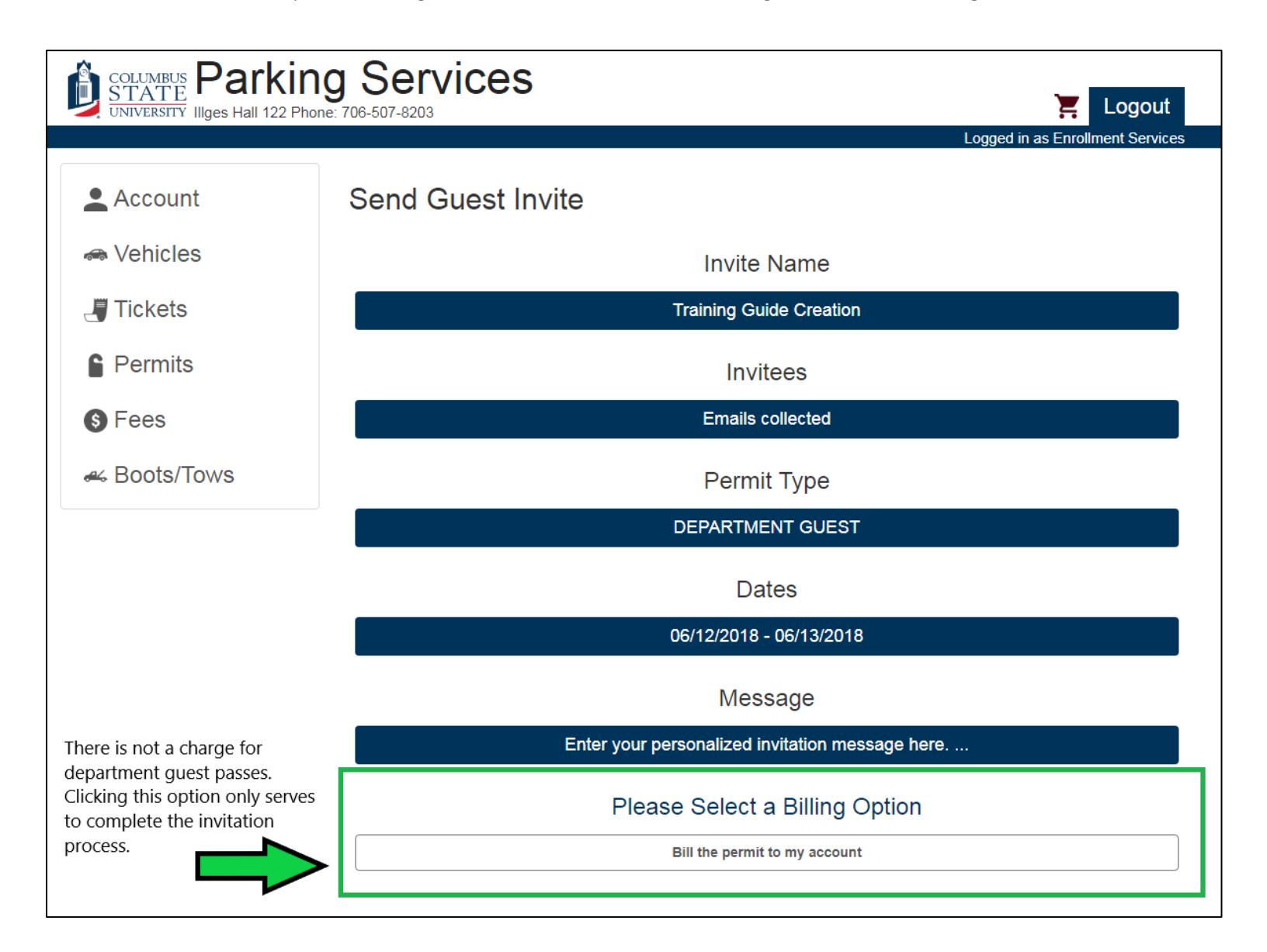

After confirming all of the above information is correct, you will receive this Batch Summary screen.

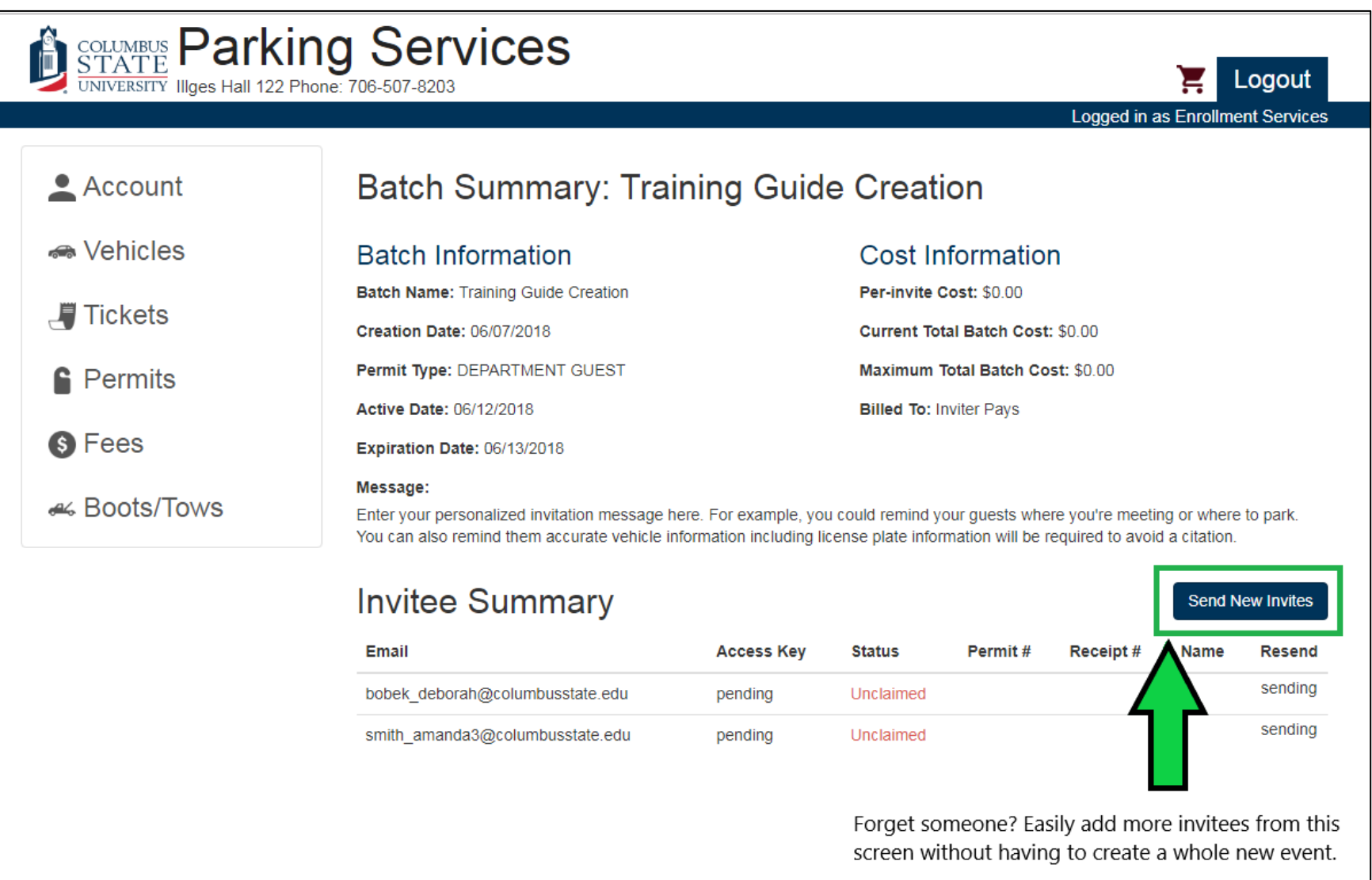

Your guests receive the following email. Notice that the personalized message you entered while creating the event invitations appears in the body of the email that your guests receive.

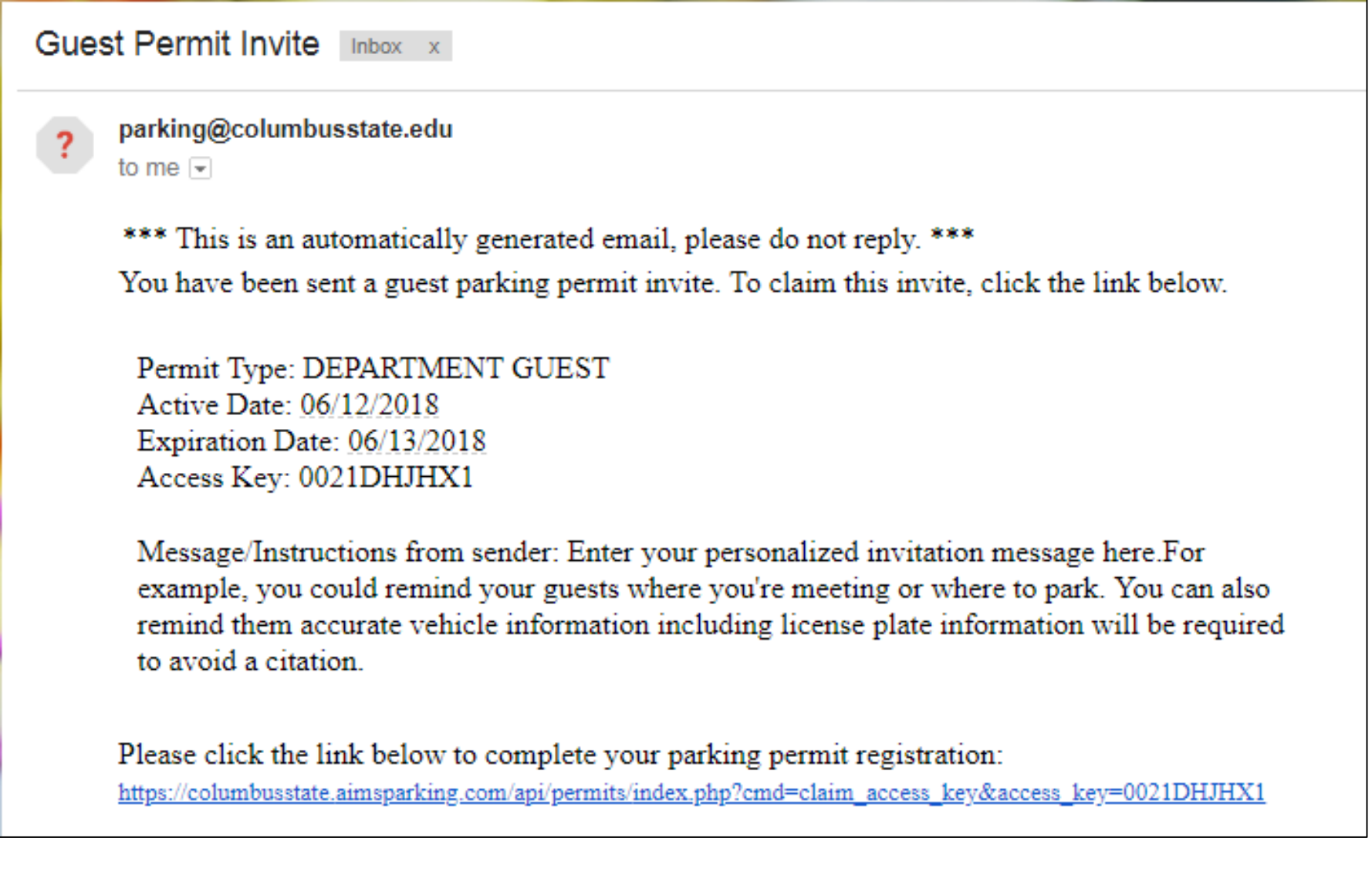

The link in the email invitation brings them to the page below.

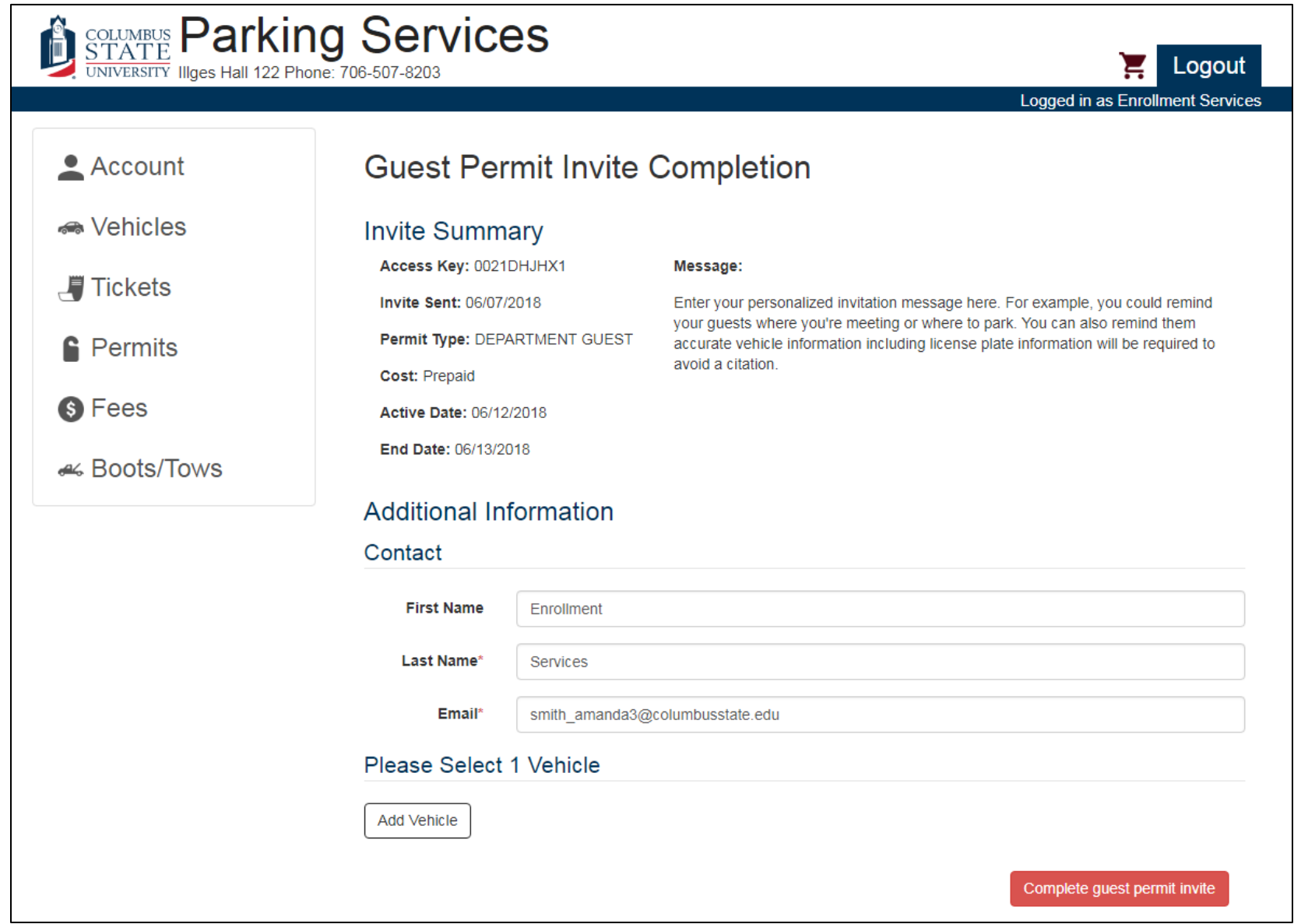

Please be aware that if the vehicle information is not correct, then your guests could receive a citation for not having a registered vehicle, especially since we no longer require visitors to display paper passes.

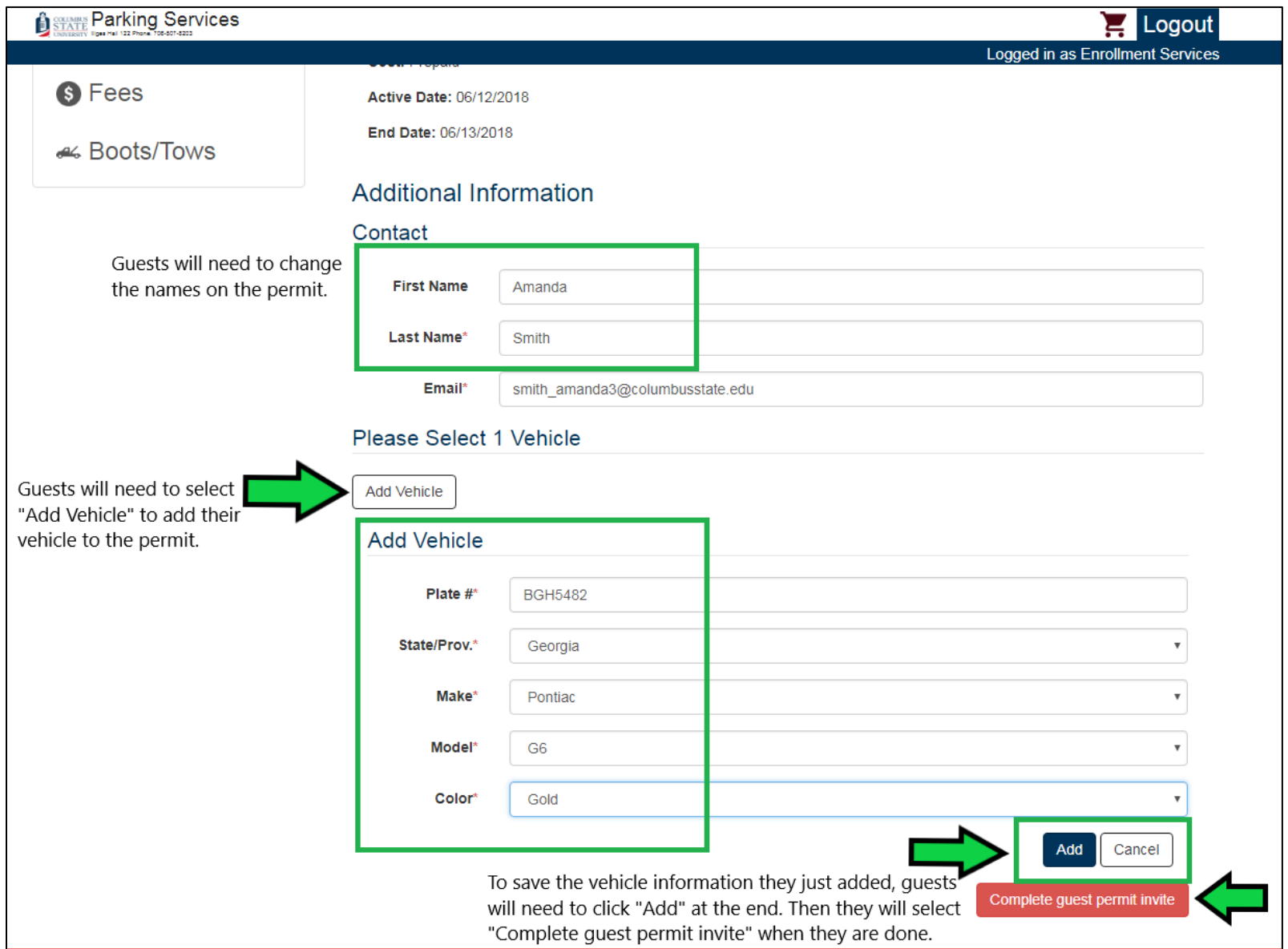

After completing the form, your guests will receive this confirmation screen where they can print their permit, if they wish.

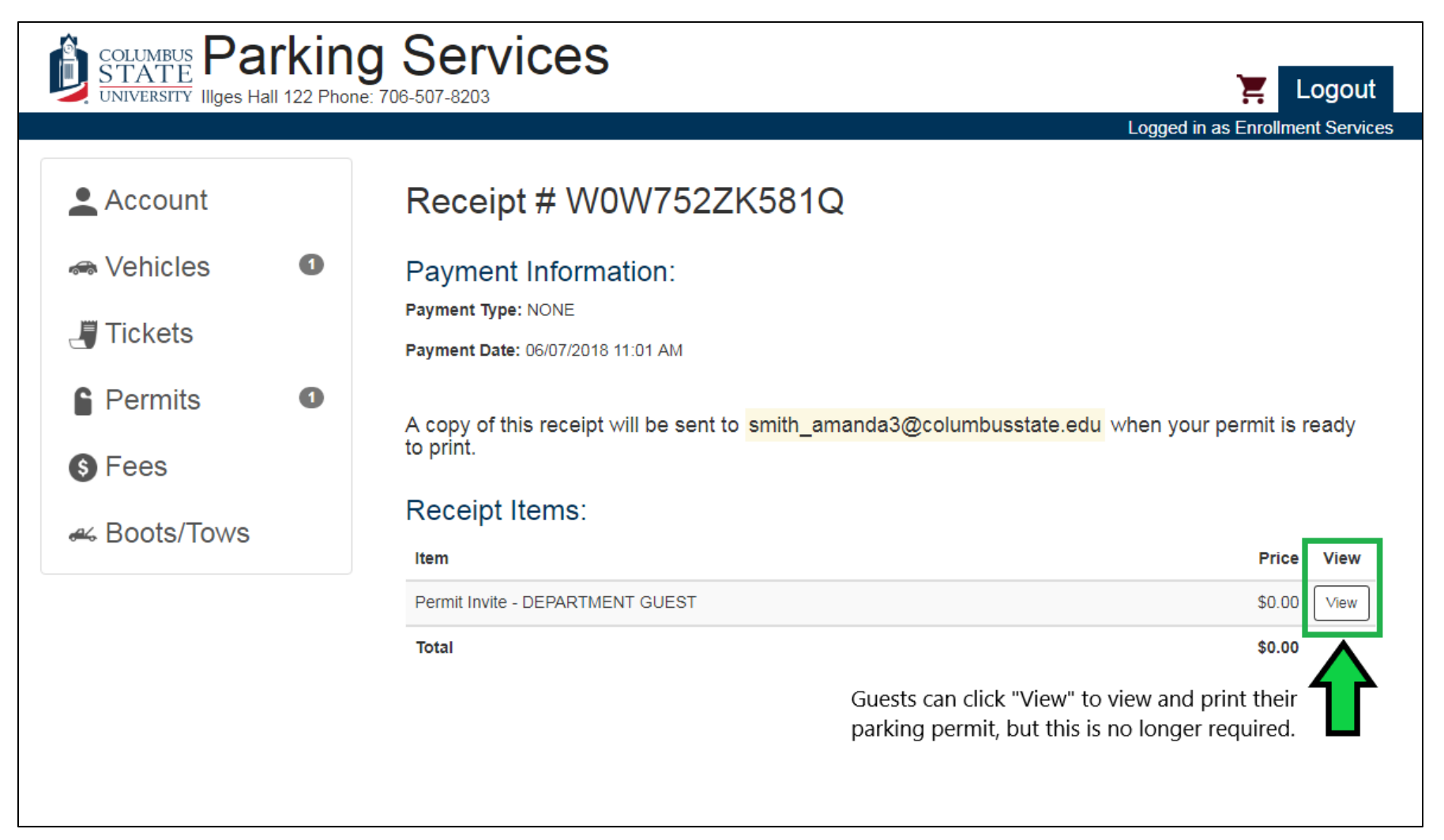

Guests can view the vehicle information they entered while completing their permit invitation and print the permit, if they choose. If a guest realizes they entered the wrong information, they will need to contact you or Parking Services so that we can resend the invitation.

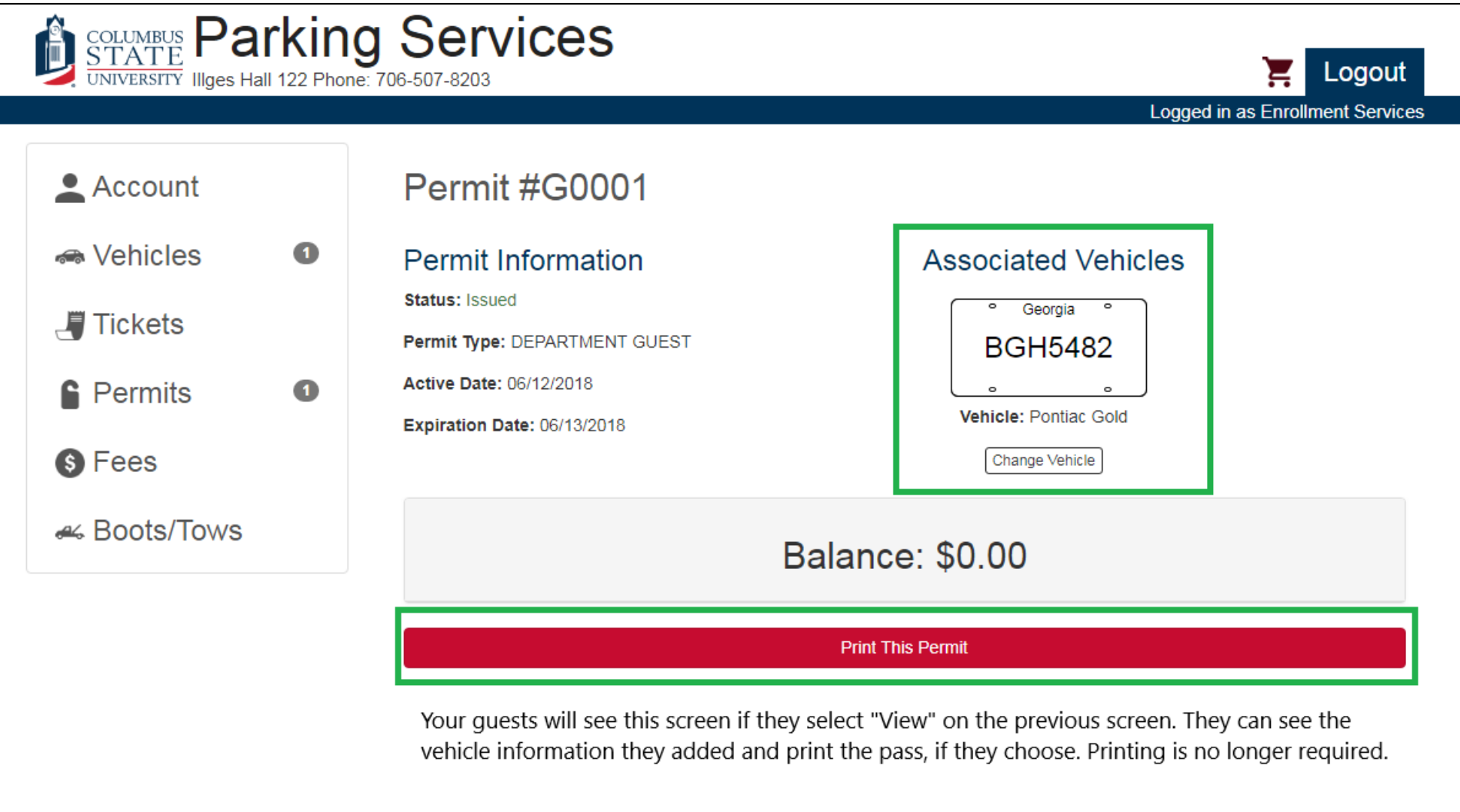

Your guests will also receive an email receipt that includes a PDF copy of their temporary parking pass.

Payment Receipt Inbox x parking@columbusstate.edu  $\overline{?}$ to me  $\lceil - \rceil$ COLUMBUS STATE UNIVERSITY PARKING SERVICES **ILLGES HALL 122** 4225 UNIVERSITY AVE COLUMBUS, GA 31907 Account #: D0001 Receipt#: W0W752ZK581Q Printed On: 6/7/2018 11:01 AM Posted On: 6/7/2018 11:01:01 AM Transaction: 6/7/2018 11:01:39 AM Items Paid: Other Payment (via Internet): Permit #G0001 DEPARTMENT GUEST \$0.00 Grand Total: \$0.00 Amount Tendered: \$0.00  $***$  THANK YOU  $***$ COLUMBUS STATE The computation costs is used for the operation<br>primatic costs reports through the parent 60001 June 13, 2018 for sent a sid is seen for **PDF** Guest Online.pdf

After logging into your department page, you can check the status of all the permits linked to your department and your batch invitations be selecting "Permits" from the left-hand side.

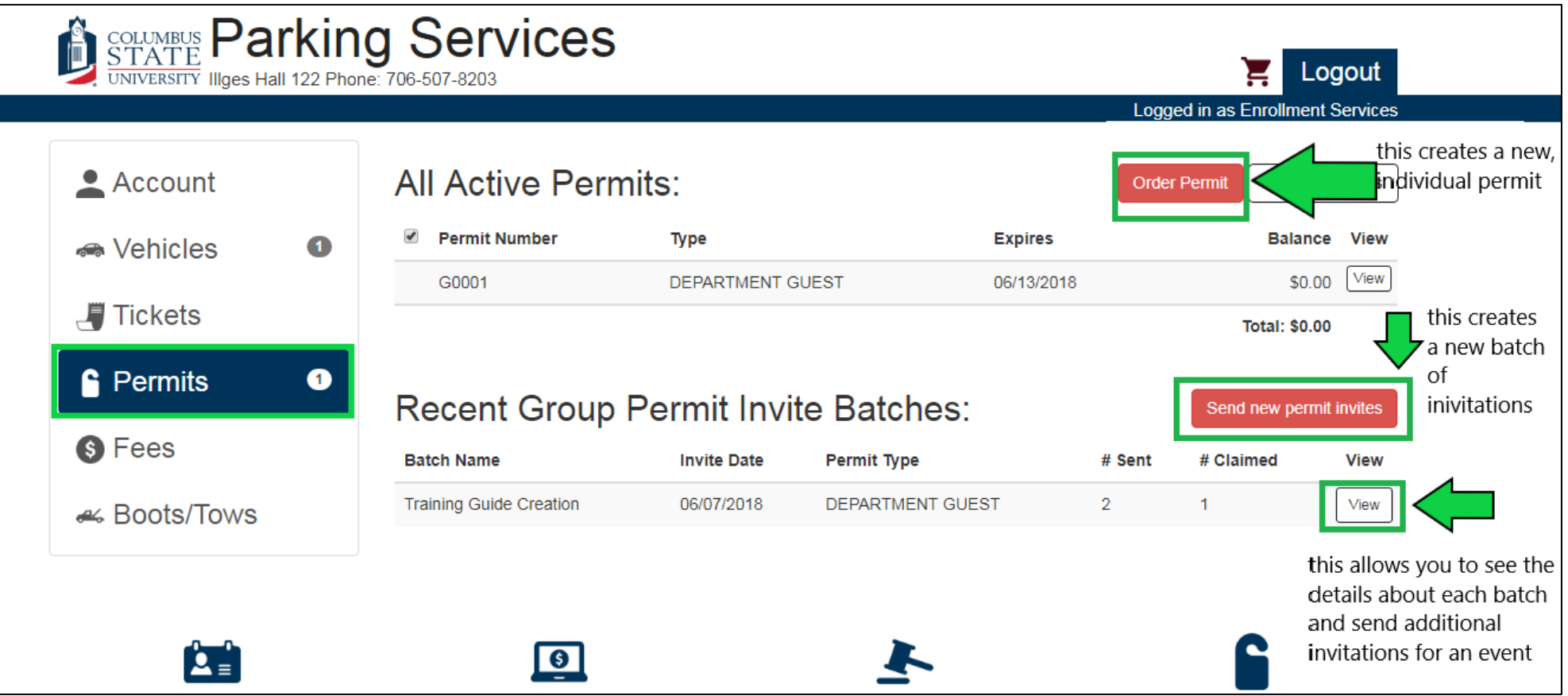

If you select "View" beside a Batch Name, you will see this screen with these options and details.

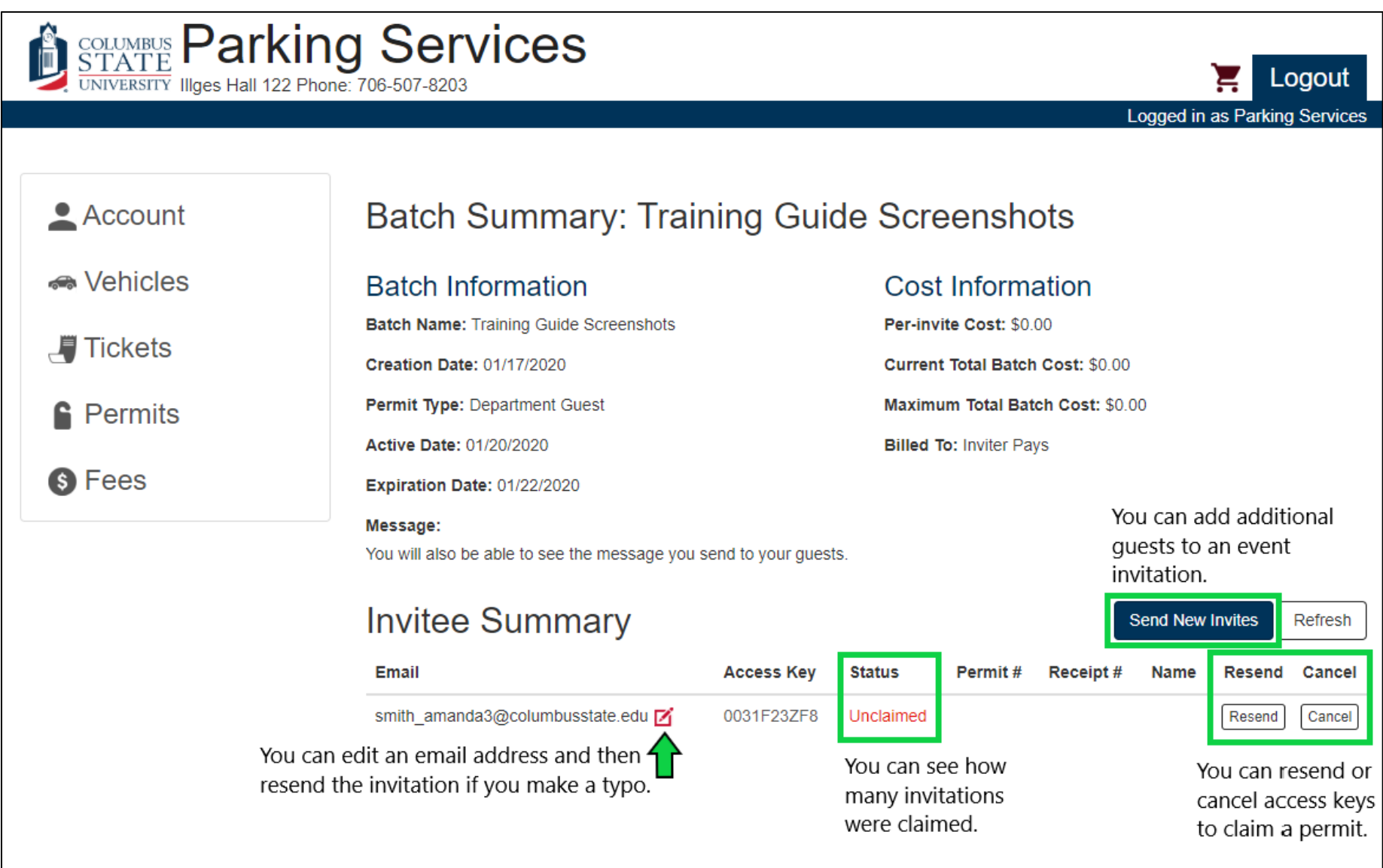

If you chose to receive notifications when a guest claims an invitation, you will receive an e-mail similar to this one.

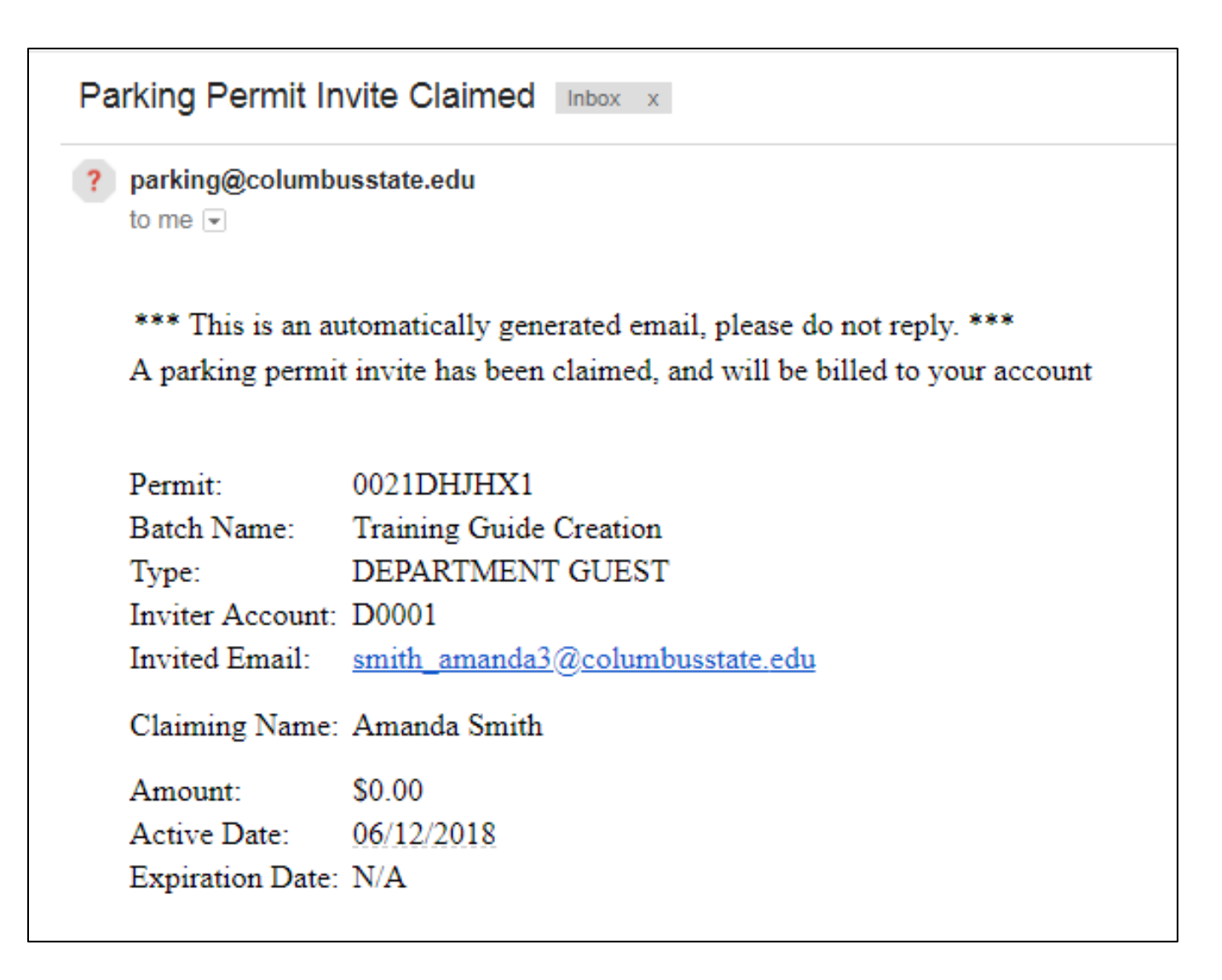

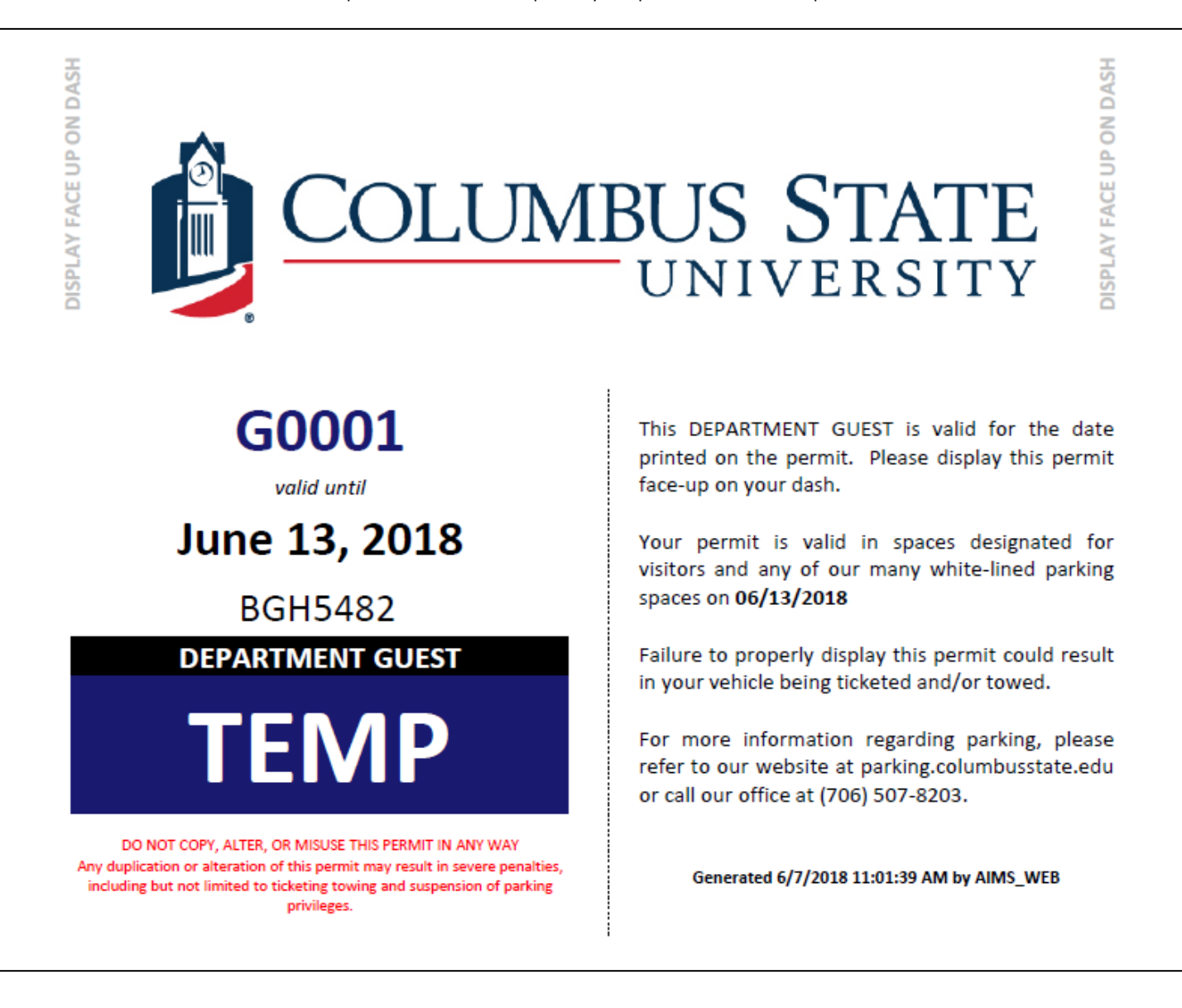

This is an example of what a temporary Department Guest pass will look like.